# **Groupe Robert**

# NEW PORTAL - CUSTOMER

User Guide

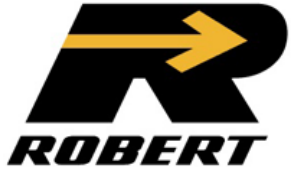

# **TABLE OF CONTENTS**

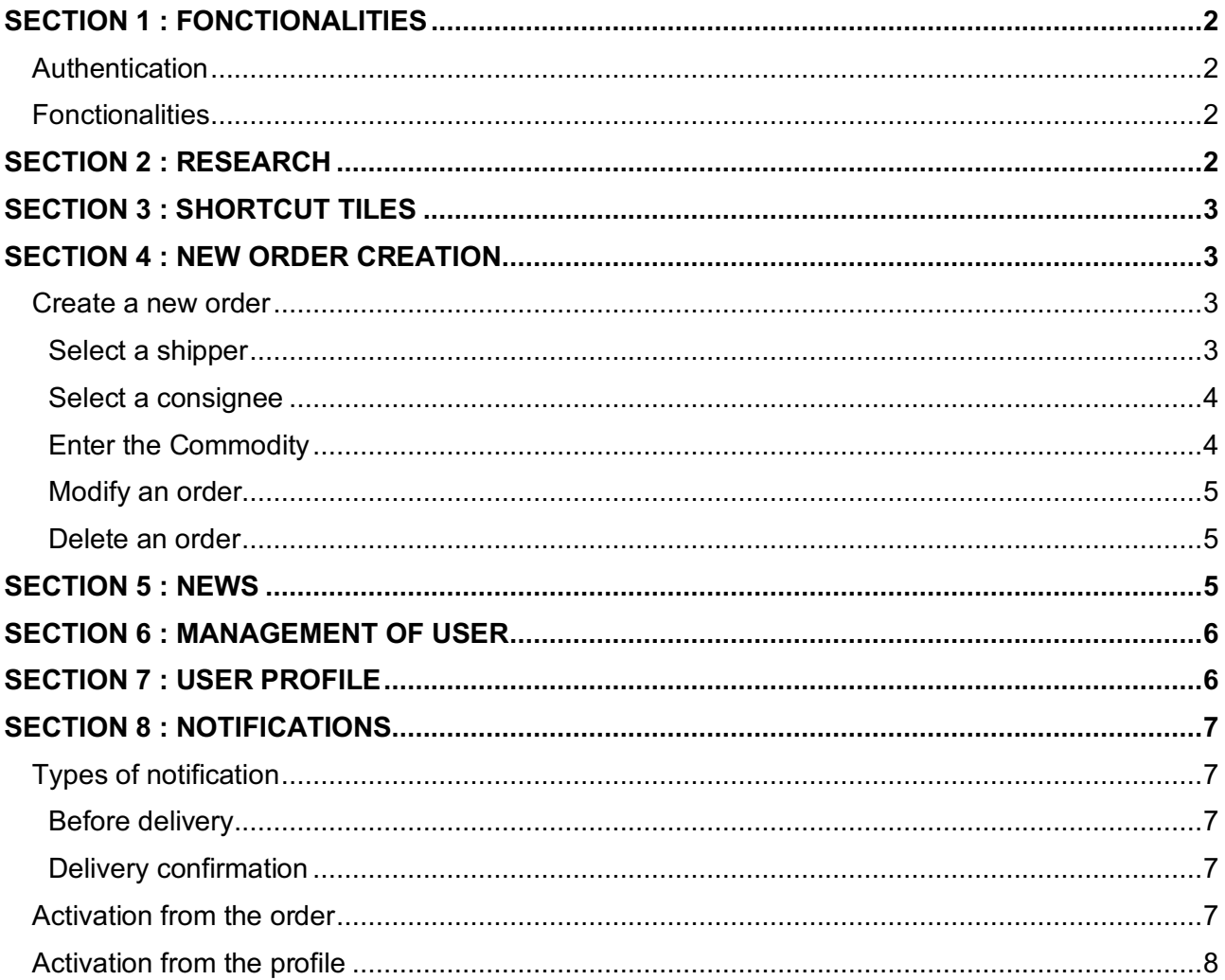

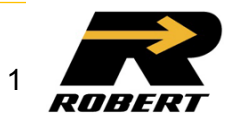

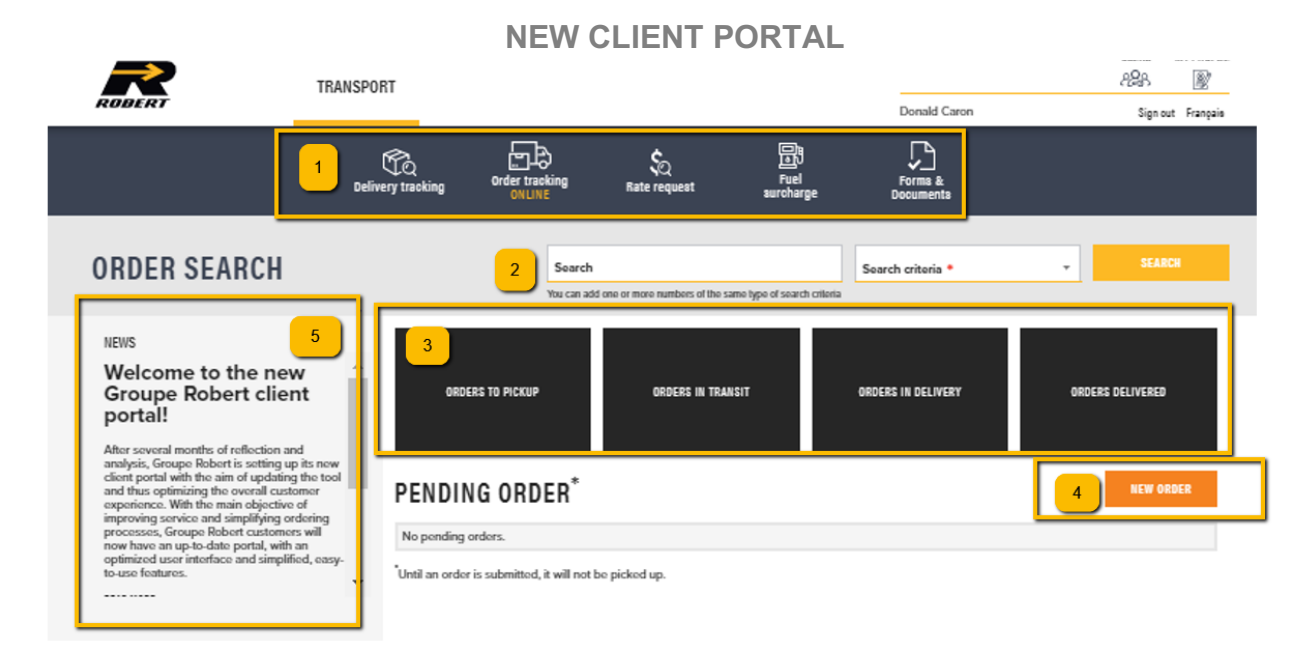

## **SECTION 1 : FONCTIONALITIES**

### **AUTHENTICATION**

- $\triangleright$  The username is now an emails address.
- $\triangleright$  Password : Must contain a minimum of 14 characters, one lower case, one upper case, one special character and at least one number.

### **FONCTIONALITIES**

- Ø **Delivery tracking** : Open the WebTracking in order to track all deliveries for the profil of the payer.
- Ø **Online order management** : Track all orders created online from all the user combine.
- Ø **Rate request & Fuel surcharge** : Open the Webtracking to select the desired option.

### **SECTION 2 : RESEARCH**

- $\triangleright$  Searches are possible by purchase order number, bill of lading, Robert reference, shipper or consignee.
- $\triangleright$  For a search by shipper or consignee: Enter at least the first 4 characters of the full name registered in the Groupe Robert database.

EX: The Robert Group Companies  $\rightarrow$  The Companies Robert Robert Compagnies Robert Group

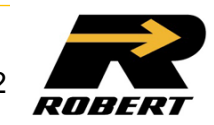

### **SECTION 3 : SHORTCUT TILES**

- Ø **Pick up order** : prefiltered on pending orders.
- Ø **Order in transit** : Pre-filtered on orders picked up, at a dock or in transit to a dock.
- Ø **Orders in delivery** : Pre-filtered on orders loaded into a trailer and heading to the consignee.
- Ø **Orders delivered** : Pre-filtered on orders that are completed.

### **SECTION 4 : NEW ORDER CREATION**

### **CREATE A NEW ORDER**

**Select a shipper**

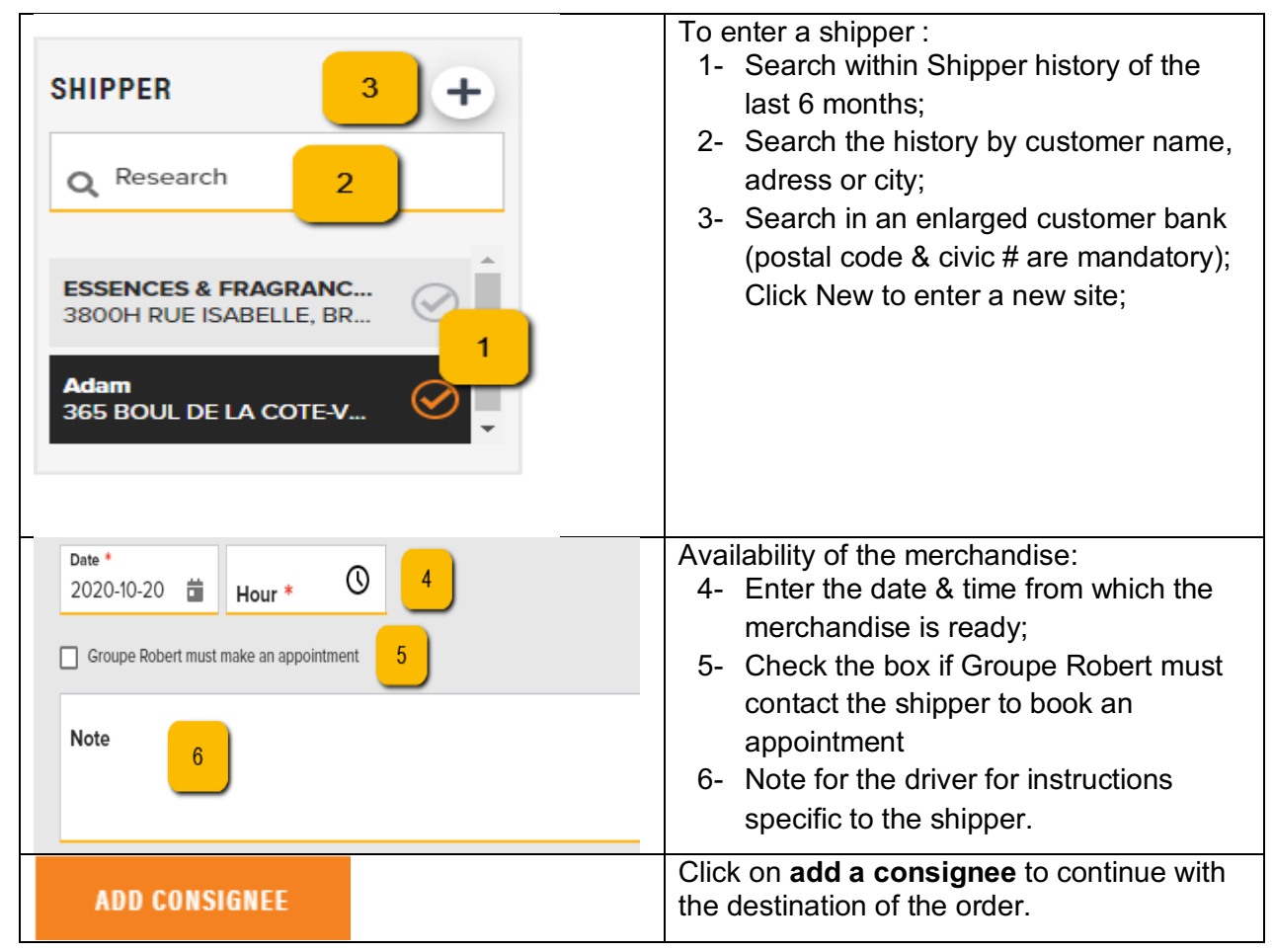

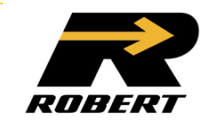

# **Select a consignee**

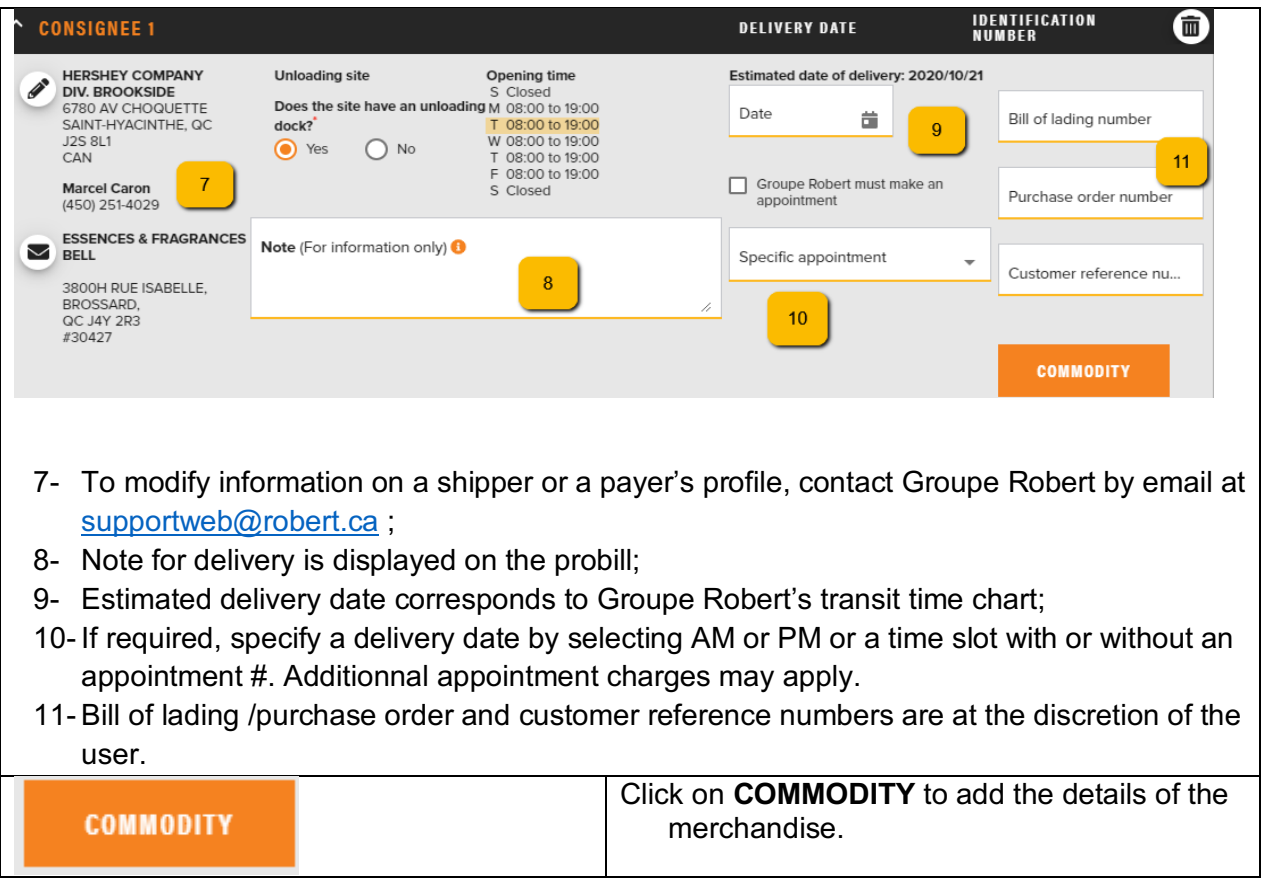

# **Enter the Commodity**

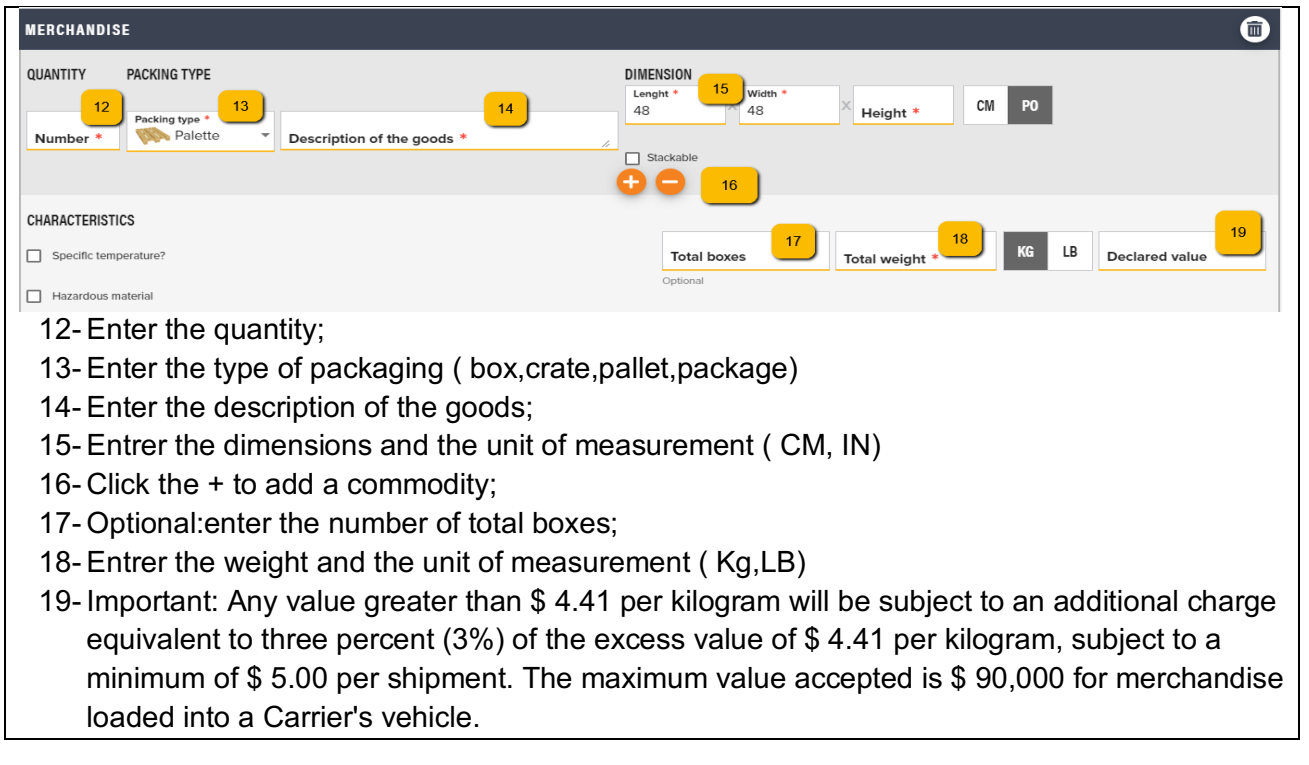

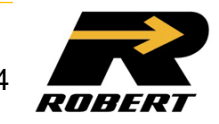

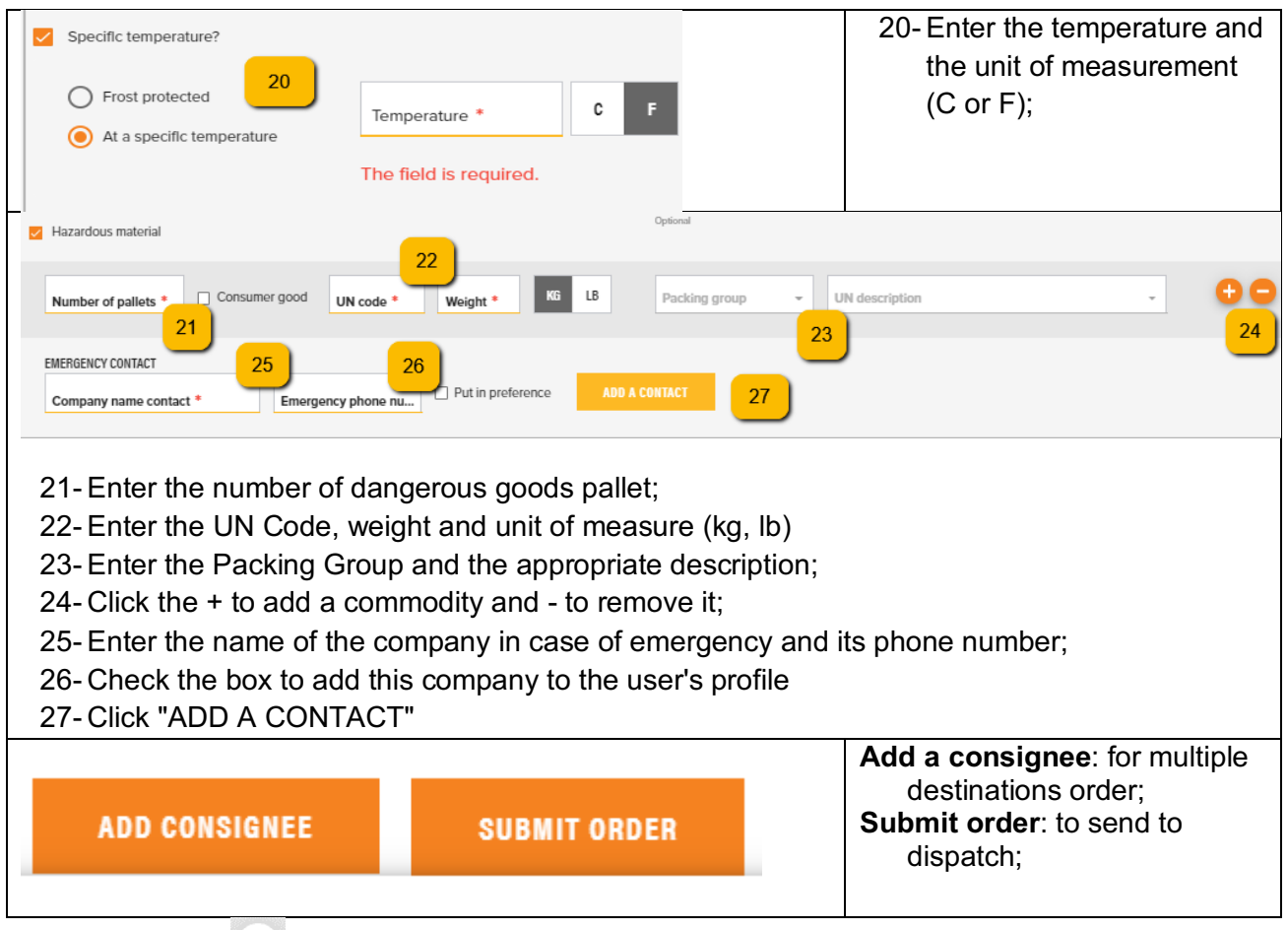

**Modify an order** 

- It is possible to modify a pending order by clicking on the "pencil" on the home page or in the list of orders created online;

**Delete an order** 

o It is possible to delete a pending order by clicking on the "trash can" on the home page or in the list of orders offered online;

# **SECTION 5 : NEWS**

Ø Section regrouping Groupe Robert useful news for customers.

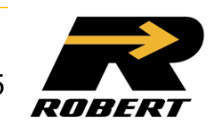

## **SECTION 6 : MANAGEMENT OF USER**

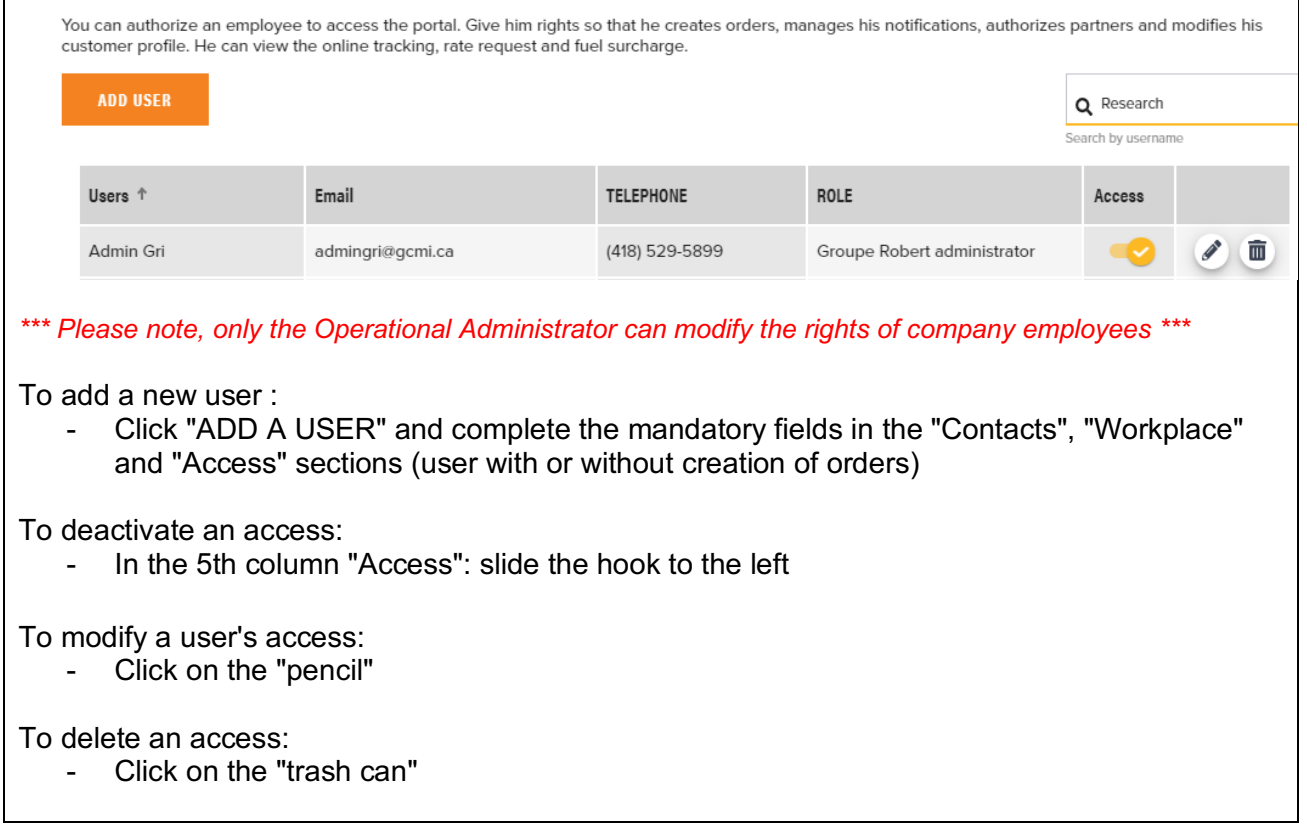

### **SECTION 7 : USER PROFILE**

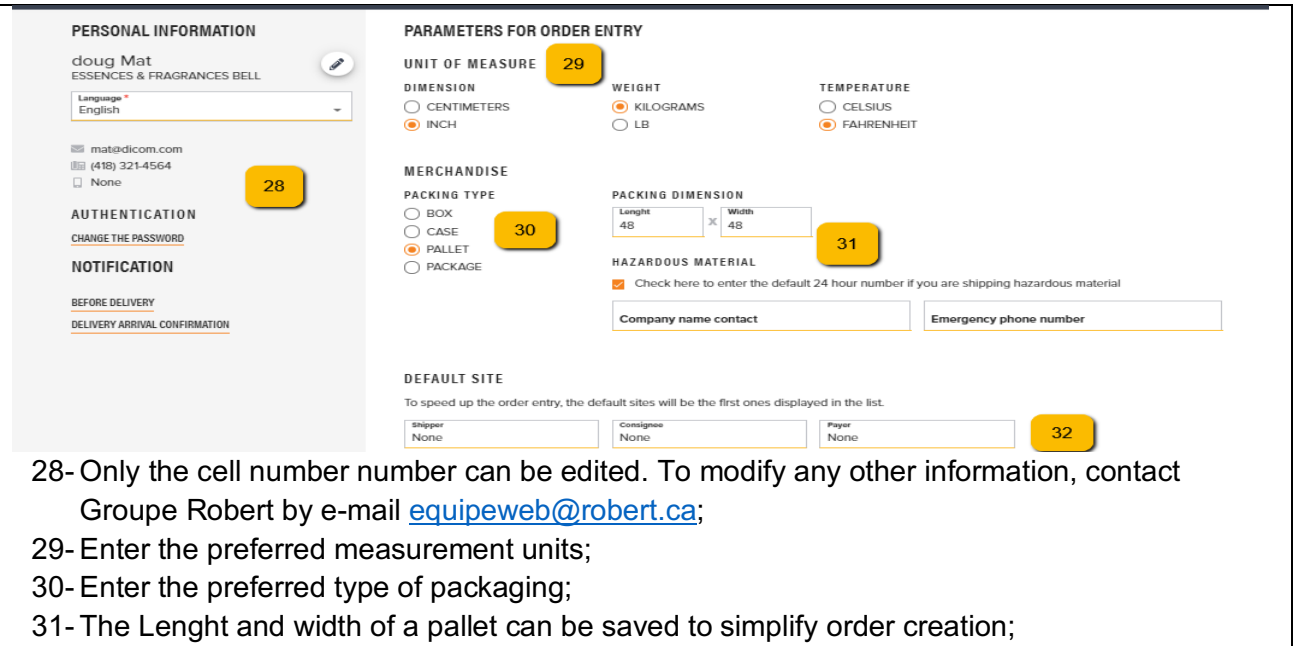

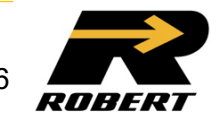

32- Check the box to enter the name and number of the company in case of emergency; Enter the shipper,consignee and payer preferences if desired.

### **SECTION 8 : NOTIFICATIONS**

### **TYPES OF NOTIFICATION**

#### **Before delivery**

- $\circ$  A first notice is sent as soon as the driver confirms his departure with the loaded trailer;
- $\circ$  A second notice is sent as soon as the driver is on the way specifically to make the delivery concerned by the notification;

### **Delivery confirmation**

- $\circ$  The notification will be sent as soon as the driver confirms having completed the delivery;
- $\circ$  This notification will be sent only when the difference between the delivery time and the transmission time is less than 24 hours;
- $\circ$  If the delivery is made by a partner and Groupe Robert does not have the confirmation within 24 hours, no notification will be triggered.

### **ACTIVATION FROM THE ORDER**

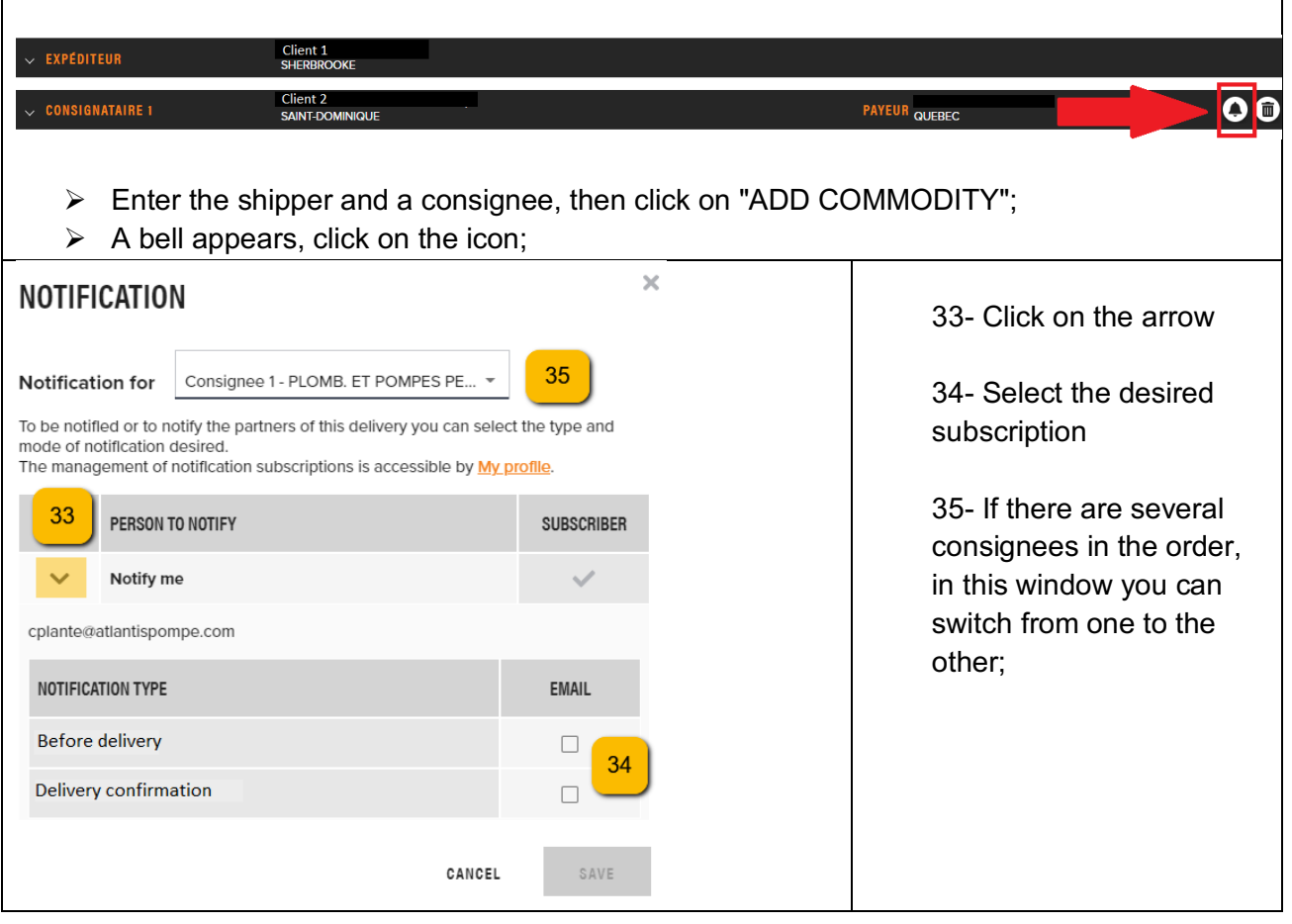

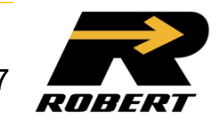

### **ACTIVATION FROM THE PROFILE**

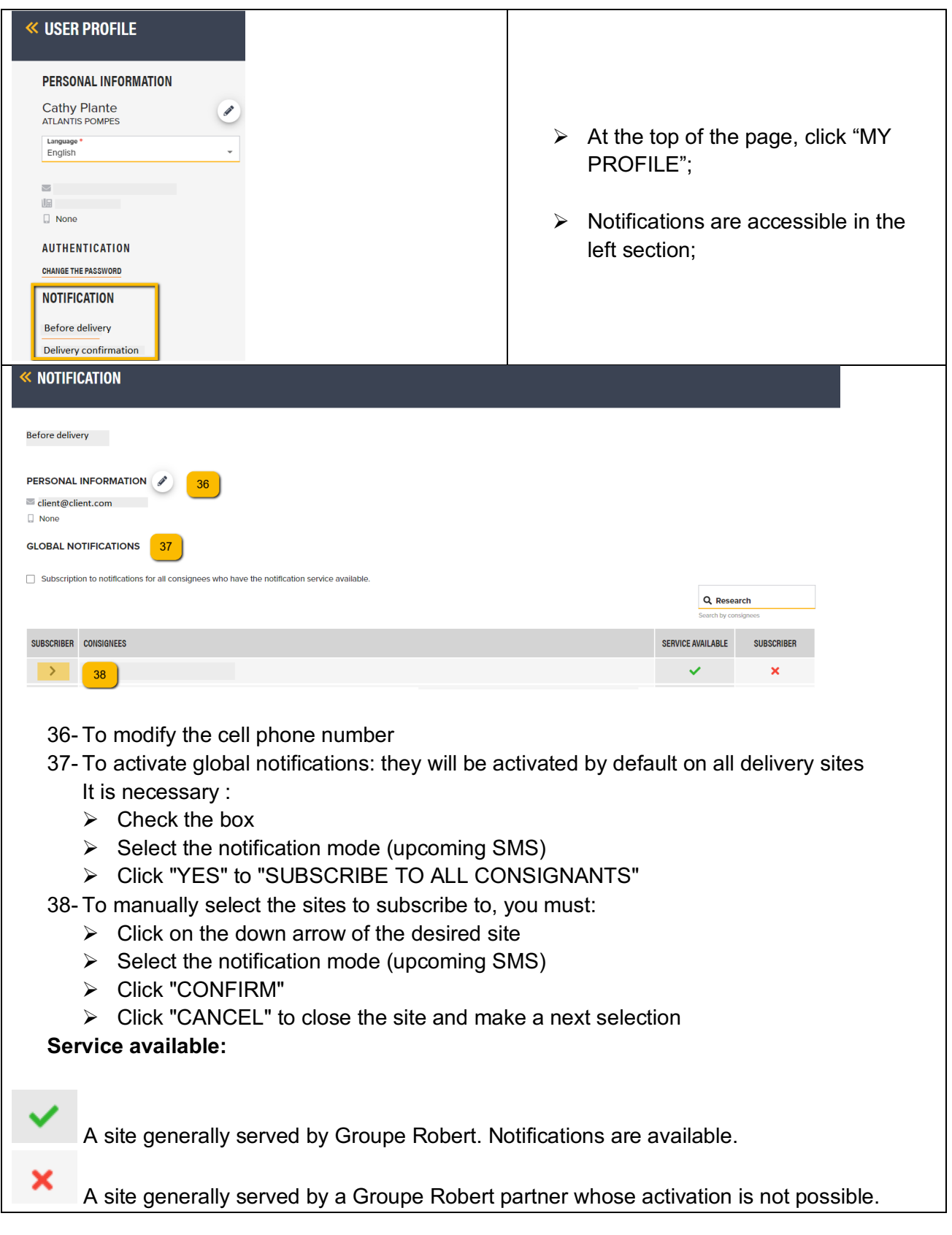

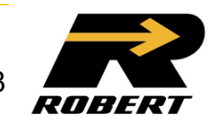